### *CONTENTS OF THE STATUS HISTORY TABLE*

*Status relationships and rules are at the bottom of this tutorial*

**Columns**

- **Status** All Statuses entered for the individual will be shown in order by Start Date. Current Status is shown on top
- **Enroll Date** Will display the Enroll Date associated with each Status if there if applicable.
	- *Rule*: An Enroll Date can only be created for the very first Active status and the first Active status after an Exited status.
- **Exit Date** Once an Exited status is entered, the Exit Date will show for each Status entry until the individual is reactivated.
- **Start Date** Each Status will be assigned a Start Date.
	- *Rule*: This date cannot be before the Start Date of the Current Status
- **.** End Date Each Status will automatically be assigned an End Date as the day before the Start Date of the next Status.
- **● Comments -** This column will show Exit Reasons, On Hold Reasons, Dates and anything automated by the system like resorting of the history table.
- **• Edit** and **Delete** options

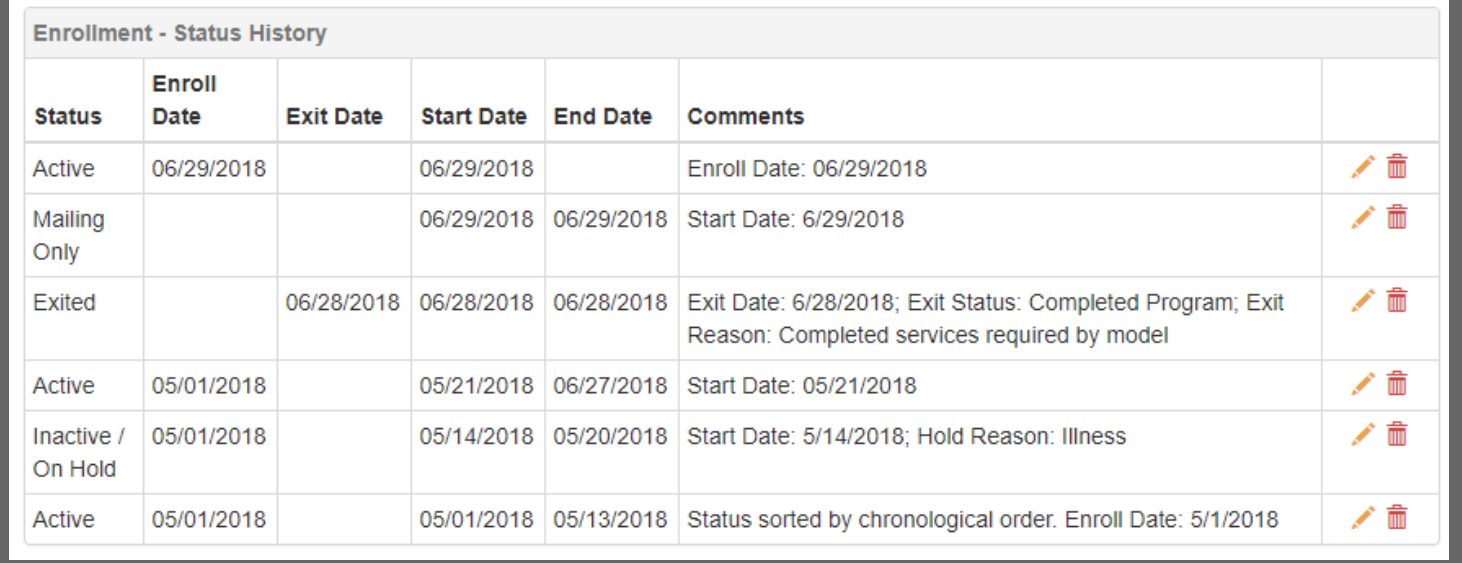

## *DELETING AN ENTRY WITHIN THE TABLE*

In this example, the history table has a participant going back and forth from Active to Inactive / On Hold. The last Inactive / On Hold will be deleted.

With all deletions, you'll receive a confirmation message.

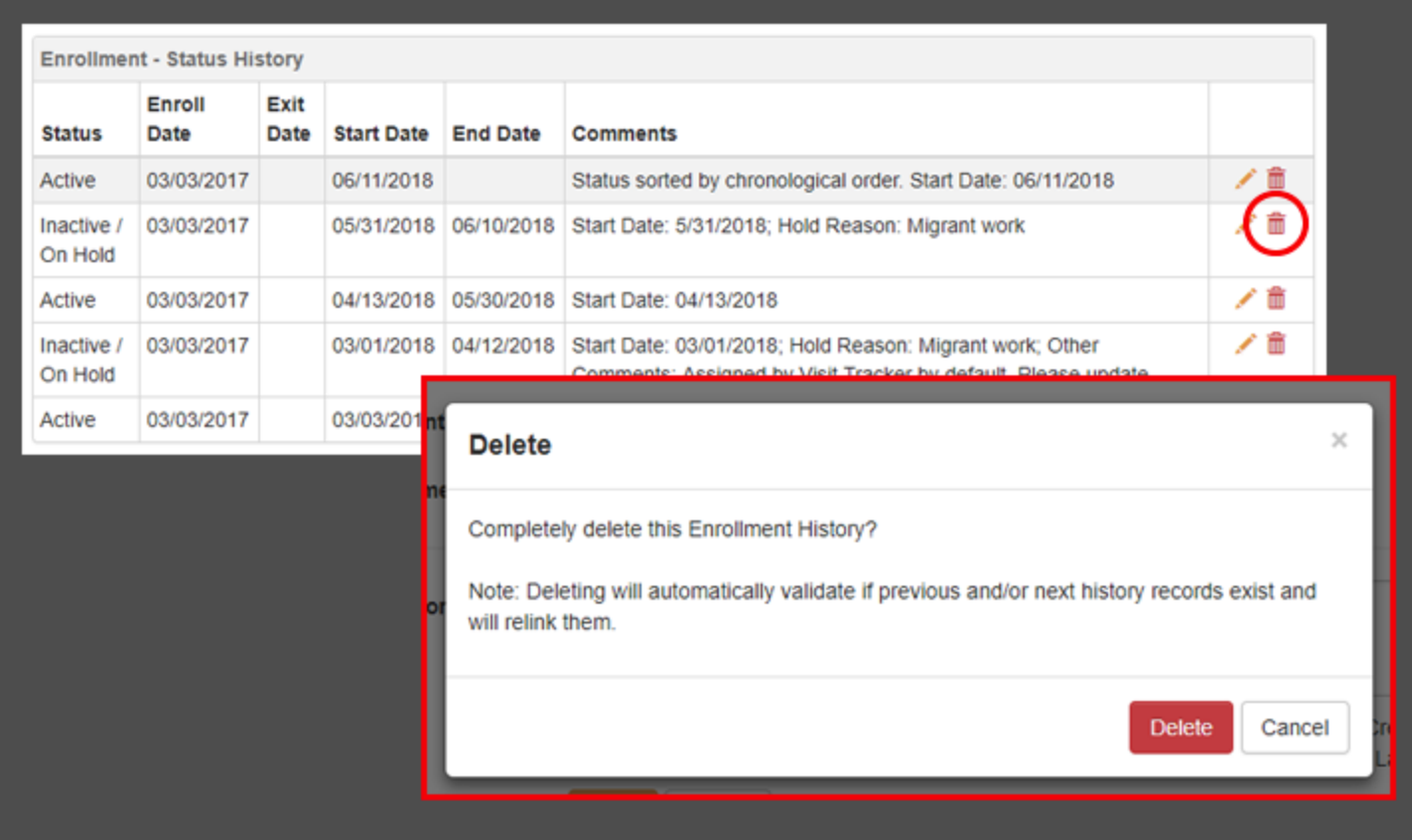

Since the deletion results in 2 Active statuses in a row, the latest Active status (starting 6/11/18) is also removed as well. The system will choose the earlier status as the start for the Active status.

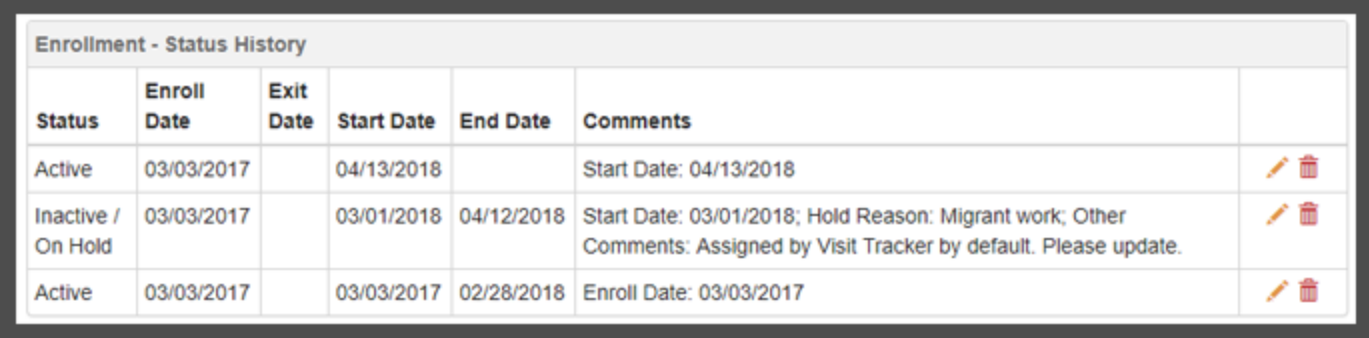

# *EDITING AN ENTRY*

Any of the entries can be fully edited - meaning you can either edit the information related to the Status entry or change the Status.

When clicking on the edit icon, the pop-up will show the fields and data associated with that status.

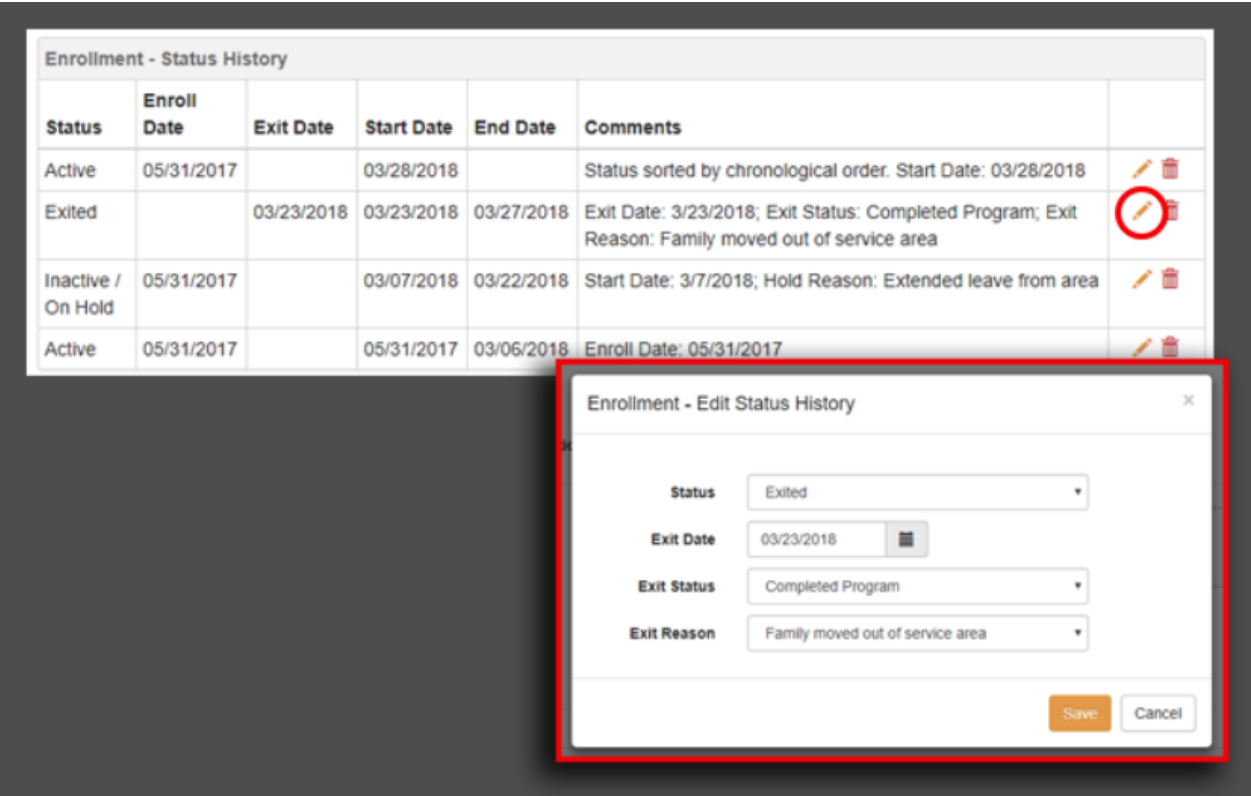

Because the previous status was Inactive / On Hold, the system will only allow Active to be chosen or remain as Exited.<br> **Exited.** 

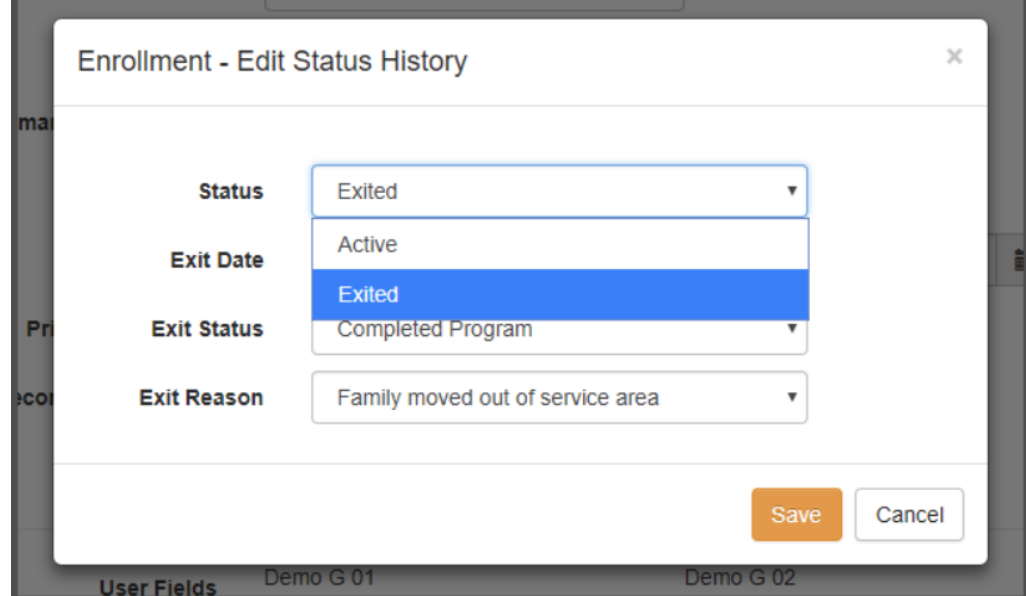

The other limitation when editing an entry is the dates. Here the previous status' start date is 3/7/2018, so no dates prior to that can be selected when editing this entry.

If you were wanting to go back further than 3/6, you would first edit, or delete, the Inactive / On Hold status starting on 3/7/2018 and then go back to the Exited status.

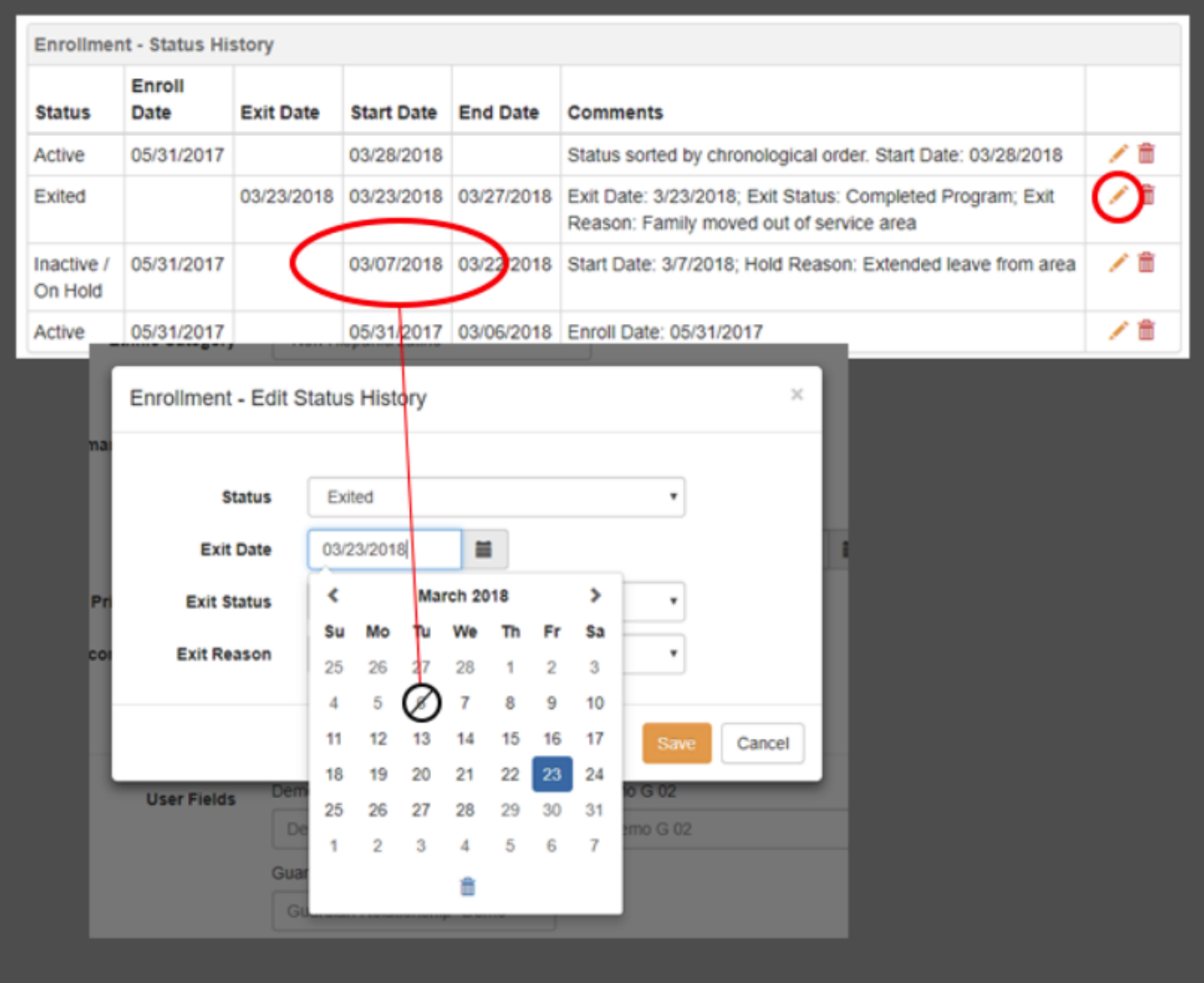

#### *SPECIFIC SCENARIOS*

Any time you are editing and deleting resulting in an Exited status with an Exit Date that is before a private contact, this warning will appear.

**This warning message explains what will happen and what options you have. If in doubt, choose 'Submit a Help ticket for additional support'.**

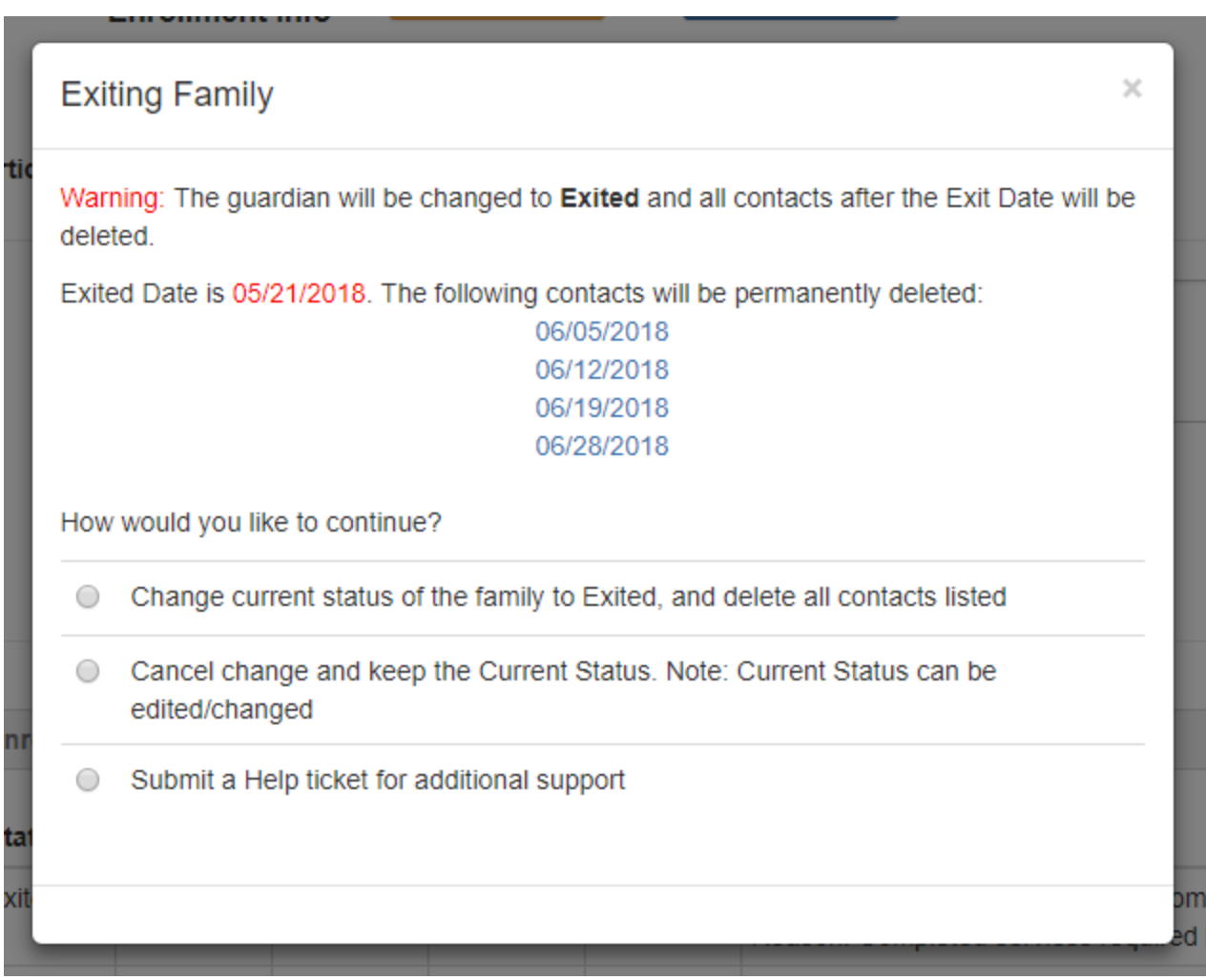

### *STATUS RELATIONSHIPS*

Here are a few things that limit which statuses can be selected

- Status to status relationship
- Guardian and child statuses Child statuses limited by the guardian statuses
- New guardian / new child

**Status** - these rules apply to the current status and when editing a status in the history table

- **Active** only **Inactive / On Hold** or **Exited** can be selected
- **Inactive / On Hold** only **Active** or **Exited** can be selected
- **Exited** can only be selected if current status is **Active** or **Inactive / On Hold**

#### **Guardian and child statuses**

- Guardian current status is **Exited** all children must also be Exited
- Guardian current status is **Recruit**, **Wait list** or **Mailing Only -** all children not already Exited must also be **Recruit**, **Wait list** or **Mailing Only**
- **●** Guardian current status is **Active** child can be **Active** or **Waiting List**

#### **New guardian**

● Status selecons are **Active, Recruit, Mailing only,** and **Wait list**

#### **New children**

• Current status of the guardian is automatically assigned to the child